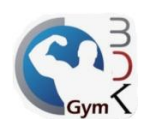

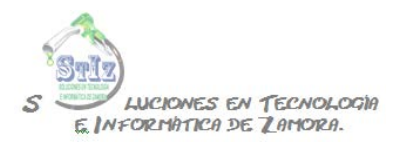

## **Alta de clases con restricción de horario**

Una vez que se tiene creada la clase sin control de horario, ahora se puede agregar esa restricción de horarios, para que el socio inscrito en dicha clase solo tenga acceso ciertos días a cierta hora.

En el módulo de administrador, sección Clases, dar doble clic sobre la clase a la que se desea agregar control de horario, en este ejemplo es nuestra clase ZUMBA.

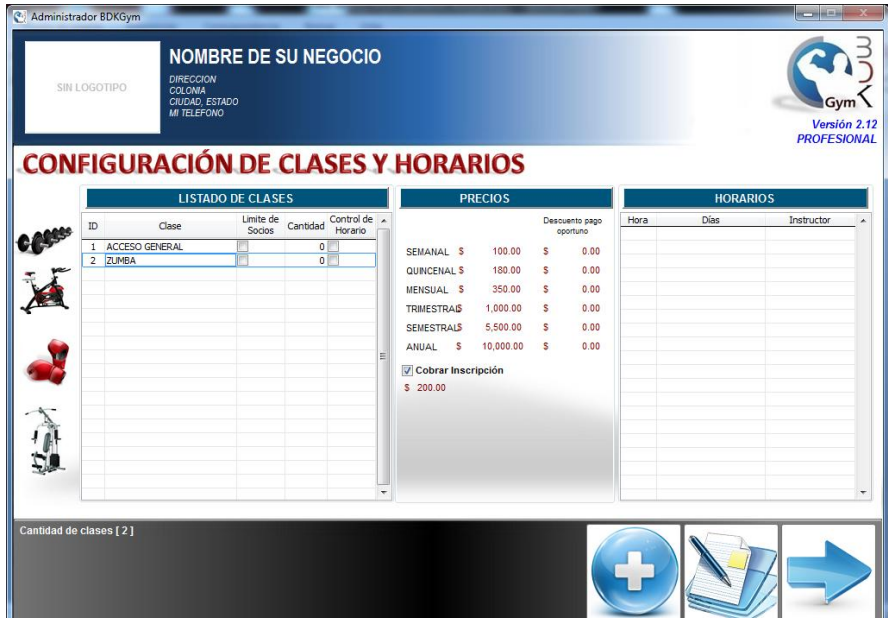

En los datos de la clase, activar la casilla de control de horario.

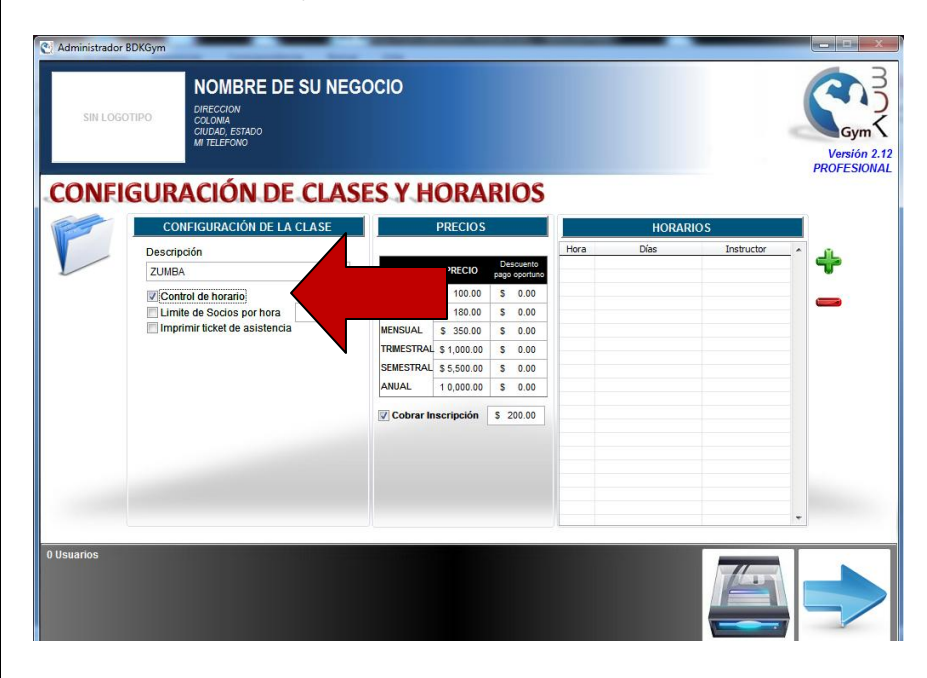

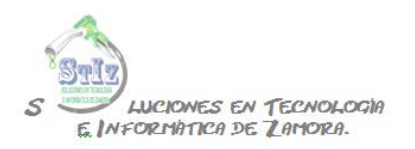

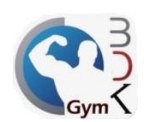

Hacer clic en el botón de + ubicado de lado derecho para agregar el horario.

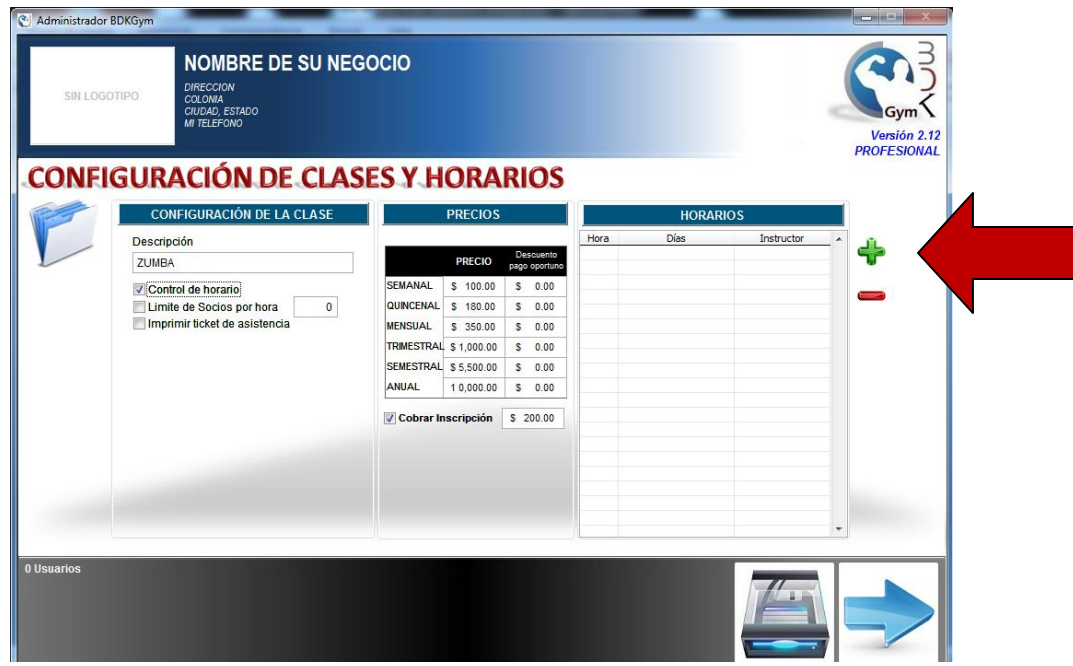

En la siguiente ventana indicar los días que se impartirá la clase, así como la hora de inicio de la misma (en formato de 24 hrs.) y el instructor que la impartirá, en este ejemplo se impartirá de lunes a viernes a las 15:00 con el instructor Daniel.

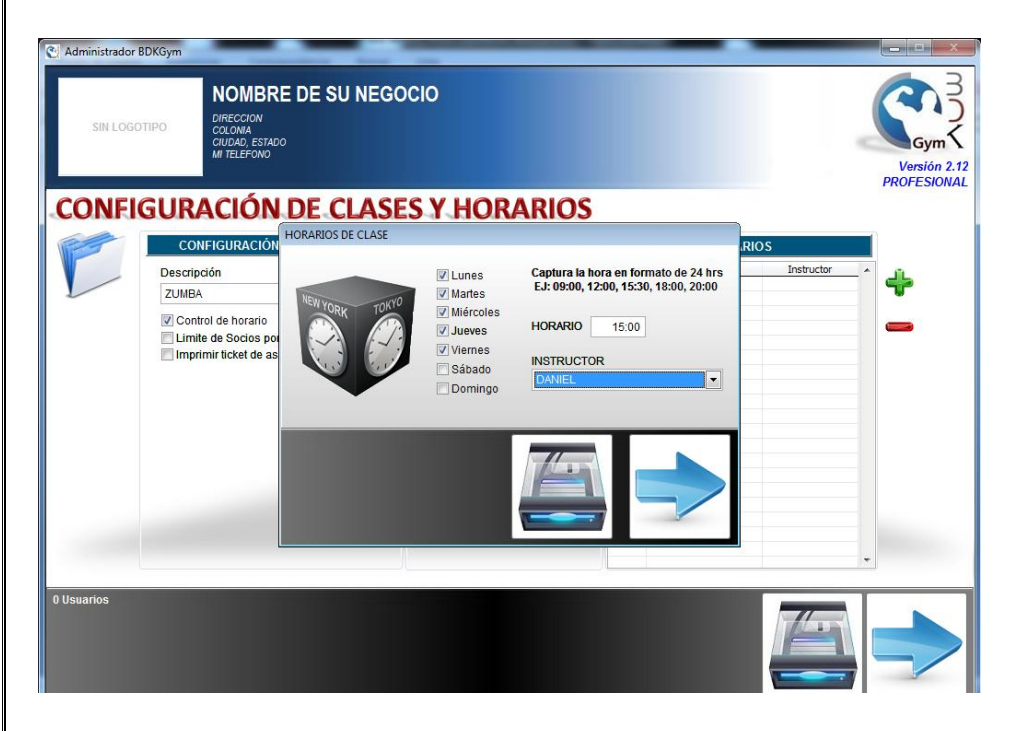

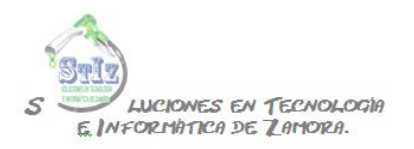

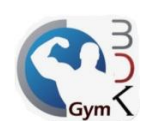

## Guardar la información.

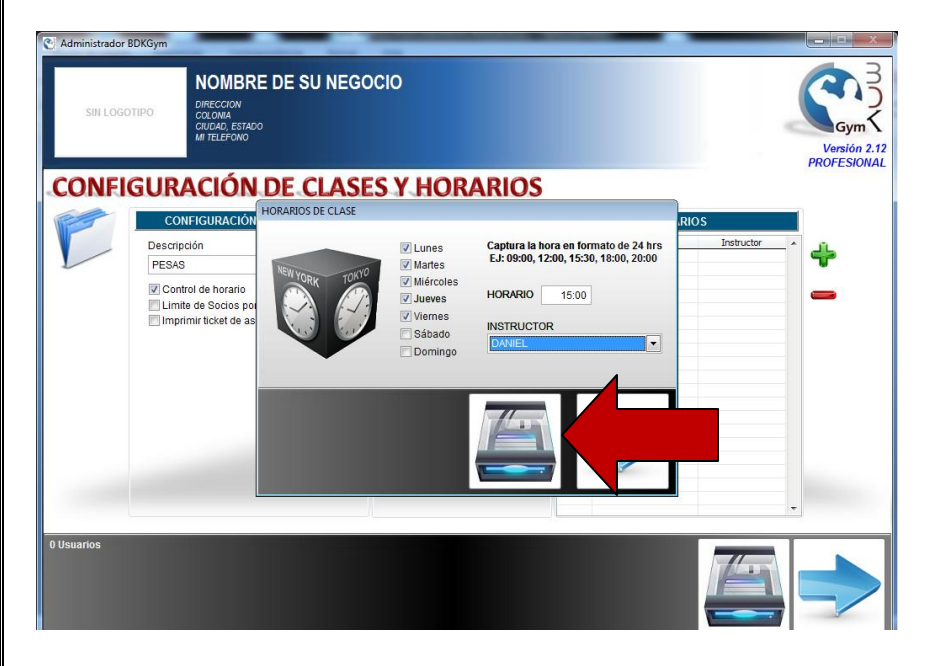

En este ejemplo ya se tiene la clase de ZUMBA que se impartirá de lunes a viernes a las 15:00 hrs; se pueden agregar tantos horarios como sea necesario, en la siguiente imagen se muestra la misma clase de zuma con diferentes horarios en los que se impartirá dicha clase, sábados a las 10:00 hrs, lunes a viernes a las 10:00, lunes a viernes a las 15:00 hrs, etc.

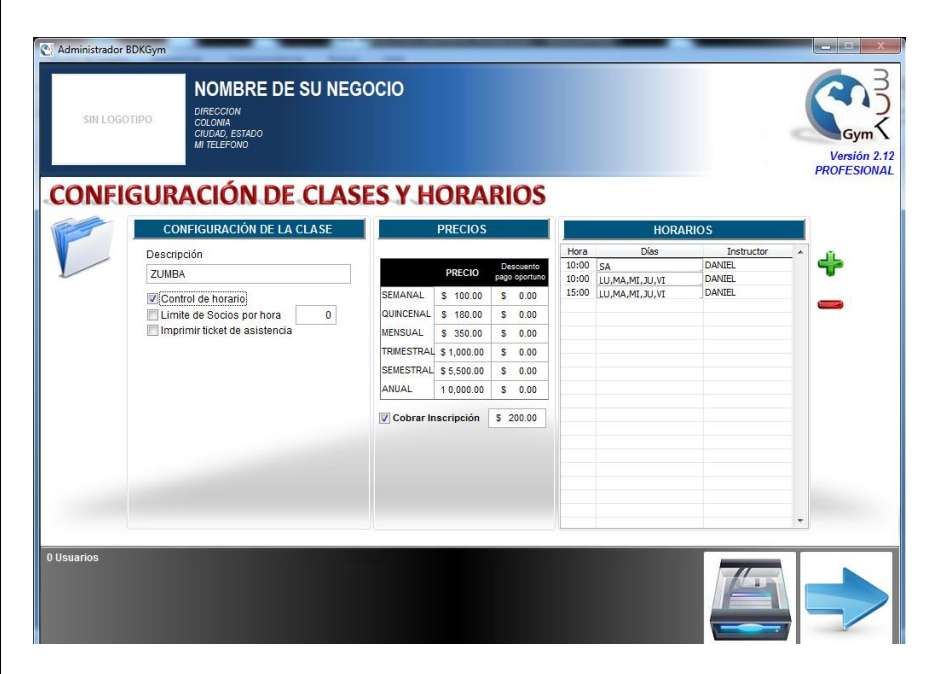

De esta forma la clase ya tiene restricción de horario, al momento de inscribir a un socio a dicha clase, solamente tendrá acceso el día y en la hora indicados.